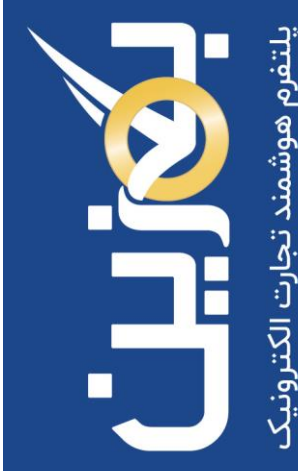

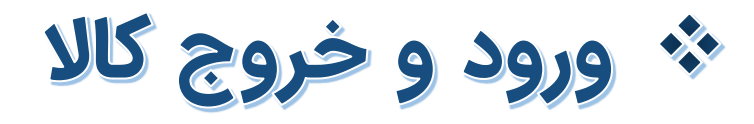

- مد یر یت موجودی انبار
- فرآیندهای ورود و خروج کال
	- مد یر یت شناسه های کال

- راهنمای آموزش کار با پلتفرم تجارت آنالین بگزین
	- تهیه شده در آکادمی آموزشی بگزین
		- سریال آموزش: 10009
		- تاریخ انتشار : 10 02/ / 1403
			- نسخه آنالین پلتفرم : 1.0

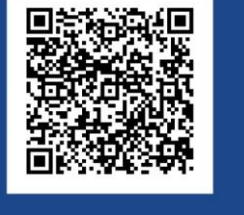

 $\ddot{\mathbf{c}}$ 90003545 Bogzin.com  $\not\approx$ Bogzin.ir  $\bigcirc$ Bogzin\_b2b

بگزین پلتفرم تجارت الکترونیک متمرکز بر کسب و کارهاست. ابزار انبارداری در پلتفرم برای سهولت سیستم انبارداری فیزیکی طراحی شده است.

## **ورود کال**

اولین مرحله از فرآیندهای اصلی در انبارداری، **ورود کالا به انبار** است. حفظ آمار ورودی و کنترل ورودیها به انبار مسئله مهمی است که اهمیت ورود دقیق کالها را نشان می دهد.

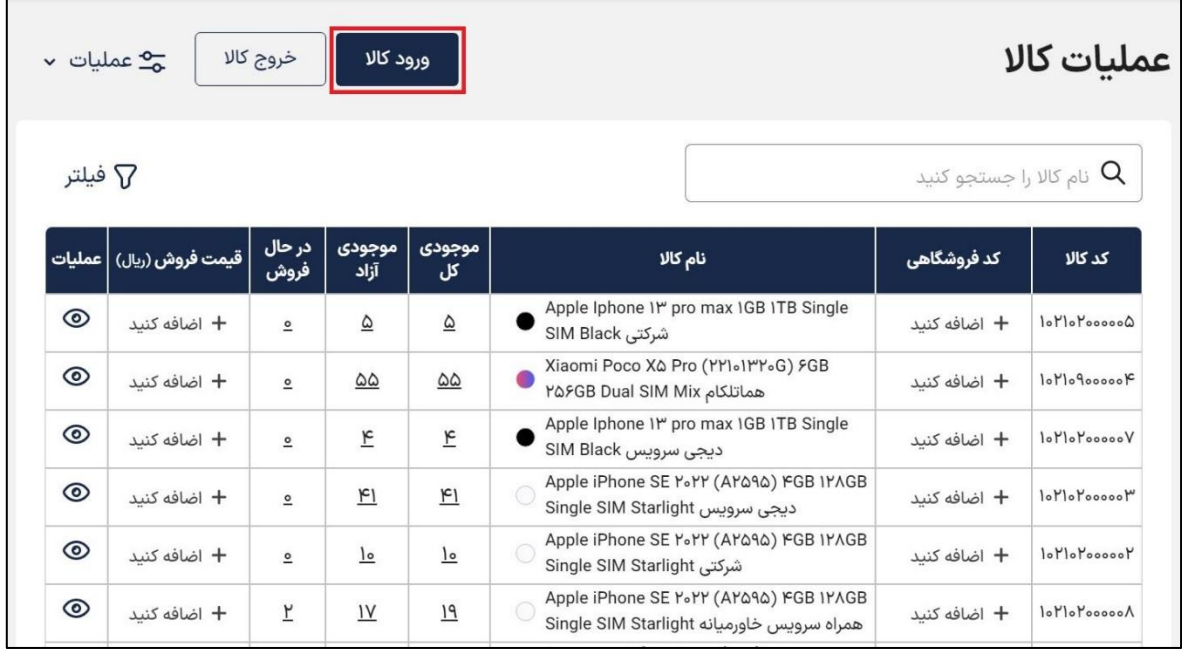

برای تامین موجودی انبار، لزم است که کالها به انبار وارد شوند، ورود کال به انبار به چند طریق ممکن خواهد بود.

- ورود اتوماتیک کال از طریق خرید در پلتفرم
- ورود به صورت دستی از طریق گزینه ورود کال
	- ورود گروهی کالها از طریق اکسل

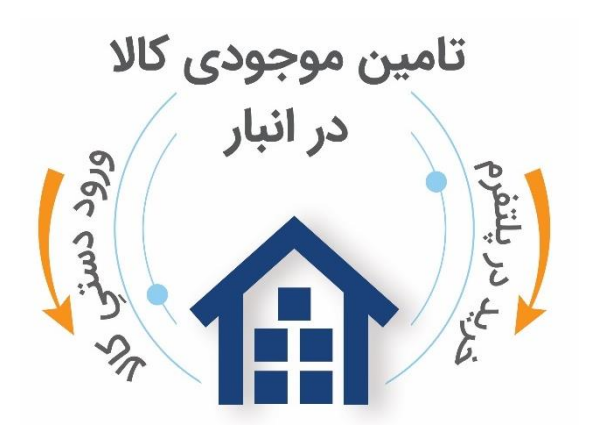

![](_page_2_Picture_1.jpeg)

پیش از توضیح مبحث ورود کاال، این نکته را باید مدنظر قرار دهید که تنها **کالهای موجود در لیست**، قابل انتخاب و وارد کردن به انبار هستند و چنانچه کاالیی در این لیست یافت نشد، الزم است از طریق ارتباط با پشتیبانی درخواست خود را مبنی بر **تعریف کالی جدید**، ثبت نمایید تا کاالی موردنظر پس از بررسی، در لیست کاالهای تعریف شده در بگزین قرار گیرد.

#### **ورود اتوماتیک کاال**

تمام کالهای خریداری شده از طریق پلتفرم بگزین، به صورت اتوماتیک وارد انبار شما می شوند. بنابراین کافی است، تنها کالهایی که به سایر روش ها وارد انبار شما می شوند را به صورت دستی به انبار وارد کنید.

![](_page_2_Picture_76.jpeg)

#### **ورود دست ی کاال**

تمام کالهایی که به طرق مختلف به جز خرید در پلتفرم بگزین، از جمله خرید داخلی، واردات، برگشت فروش و سایر روشها به انبار شما وارد شدهاند را میتوانید به صورت دستی وارد انبار بگزین کنید.

به این منظور از طریق گزینه » ورود کاال « در بخش عملیات کال، می توانید کالها را به انبار خود به صورت دستی وارد کنید. به این ترتیب که ابتدا **تاریخ** و **نام لیست** را مشخص کرده و **نوع ورود** را انتخاب می کنید، در صورت نیاز می توانید توضیحات مربوطه را نیز در کادر توضیحات وارد کنید.

![](_page_3_Picture_1.jpeg)

![](_page_3_Picture_49.jpeg)

سپس از طریق گزینه « انتخاب نام کالا » کالای موردنظر خود را انتخاب کرده و ذخیره نمایید تا در لیست

کالاهای انتخاب شده نمایش داده شود.

![](_page_3_Picture_50.jpeg)

پس از آن، می توانید در صورت نیاز گارانتی کالی موردنظر خود را از میان گارانتی های تعریف شده ویرایش کرده و تعداد کالاها را از طریق گزینه « + » مشخص نمایید.

در کادر باز شده می توانید مشخصات کالی خود از جمله تعداد کال، شناسه کال، قیمت مصرف کننده، قیمت خرید، قیمت وارد کننده، قیمت ارزی، قیمت ارز حواله شده، طبقه بندی انبار و شماره کوتاژ را تکمیل کرده و سپس کال را به انبار وارد نمایید.

![](_page_4_Picture_1.jpeg)

البته در این مرحله تکمیل مشخصات کال اختیاری بوده و در صورت نیاز می توانید در فرصت دیگری نسبت به تکمیل یا ویرایش این اطالعات اقدام کنید.

![](_page_4_Picture_46.jpeg)

در لیست کالهای انتخاب شده از طریق گزینه ، می توانید جزئیات کالی انتخاب شده را مشاهده نمایید و در صورت نیاز آن را ویرایش و یا حذف کنید. گزینه  $\Box$  کالا را کپی کرده و گزینه  $\square$  امکان حذف کال را برای شما فراهم کرده است.

![](_page_4_Picture_47.jpeg)

پس از مشخص کردن تعداد کالهای انتخاب شده و وارد کردن جزئیات موردنیاز آن ها، از طریق گزینه **»ذخیره لیست «** کالهای شما به انبار وارد خواهد شد و در **لیست ورود کاال** قابل مشاهده است.

![](_page_5_Picture_1.jpeg)

![](_page_5_Picture_39.jpeg)

## **ورود گروهی کاال از طریق اکسل**

تا اینجا با برخی از روش های ورود کال به انبار بگزین آشنا شدیم، حال می خواهیم به بررسی ورود گروهی کالها با اکسل بپردازیم.

یکی دیگر از روش های ورود کال به انبار، ورود گروهی کالها از طریق اکسل به انبار است. این گزینه امکان ورود کالها به انبار شما را به صورت یکجا از طریق فایل اکسل فراهم کرده است.

![](_page_5_Picture_40.jpeg)

برای این منظور به منوی عملیات کال رفته و بر روی گزینه » ورود کاال « کلیک نمایید، سپس ورود کال با اکسل را انتخاب کنید. برای ورود کال با اکسل لزم است ابتدا **قالب اکسل** آن را دانلود کرده و پس از پر کردن جزئیات کال آن را بارگذاری نمایید. توجه کنید که پیش از آن لزم است **تاریخ** ، **نام لیست** و **نوع ورود** را وارد کرده و سپس فایل را بارگذاری نمایید.

![](_page_6_Picture_51.jpeg)

پس از بارگذاری فایل اکسل در صورتی که **فایل اکسل معتبر** (مقادیر صحیح) باشد، لیست کالاهای موجود در اکسل در قسمت مشخص شده، نمایش داده می شود.

با کلیک بر روی گزینه » ذخیره لیست « کالهای موجود در اکسل به انبار شما اضافه می شوند.

![](_page_6_Picture_52.jpeg)

![](_page_7_Picture_1.jpeg)

خوب است بدانید که چنانچه مقادیر وارد شده در فایل اکسل معتبر نباشد، ارور مربوطه به آن سلول اکسل با آدرس دقیق به شما اطلاع داده خواهد شد، پس از رفع مشکل میتوانید فایل را مجددا بارگذاری نمایید.

![](_page_7_Picture_47.jpeg)

مزیت ورود کاال با اکسل این است که میتوانید کاالهای خود را **به صورت گروهی**  وارد انبار کنید؛ عالوهبر آن امکان **درج جزئیات و مشخصات** کامل کاال نیز از طریق اکسل میسر است.

#### **ورود شناسه ۱**

تا اینجا با روش های ورود کال آشنا شدیم، در اینجا قصد داریم به مباحث پیشرفته تری در ورود کال بپردازیم.

در زمان ورود کال، در صورت نیاز می توانید شناسه 1 مربوط به کالهای خود را نیز وارد کنید. در اینجا قصد داریم در مورد ورود شناسه 1 در هنگام ورود کال، صحبت کنیم.

![](_page_8_Picture_1.jpeg)

![](_page_8_Picture_71.jpeg)

قبل از ورود به این مبحث، خوب است بدانید که امکان ورود شناسه 1 از سه روش وجود دارد:

- ورود دستی شناسه 1
	- ورود با اکسل
- ورود از طریق بارکدخوان

در زمان ورود کال، پس از انتخاب کال، با کلیک بر روی گزینه » ورود شناسه1 « می توانید شناسه 1 یا همان کد IMEI کالهای خود را نیز وارد کنید.

امکان ورود شناسه 1 از طریق **اکسل** و **بارکدخوان** نیز برای شما میسر است.

درضمن برای ورود شناسه 1 با اکسل لزم است ابتدا قالب اکسل آن را از قسمت مشخص شده، دانلود نموده و سپس مطابق این قالب، شناسه 1 را وارد کنید.

![](_page_8_Picture_72.jpeg)

از طریق گزینه « بررسی » میتوانید استعلام کنید که کالا در انبار موجود است یا خیر، و از طریق گزینه «بررسی

و ثبت » میتوانید استعلام و ثبت را همزمان انجام دهید تا شناسه ۱ پس از بررسی، ثبت شود.

![](_page_9_Picture_70.jpeg)

شناسههایی که "آماده ثبت" هستند، به جزئیات کالهای موردنظر اضافه می شوند .

کالایی که در انبار موجود باشد، قابلیت اضافه شدن به لیست را ندارد و به صورت خودکار پاک می شود.

پس از وارد کردن شناسه ،1 مابقی مراحل را همانند مراحل طی شده در ورود دستی کال پیش ببرید، تا کالهای شما با شناسه 1 وارد انبار شوند.

# **خروج کال**

از آنجایی که کالهای وارد شده به انبار، به طرق مختلف از انبار خارج خواهند شد، ثبت آمار درست و قابل استناد خروجی انبار نقش به سزایی را در کنترل دقیق موجودی انبار ایفا خواهد کرد.

پلتفرم بگزین سعی کرده با ثبت صحیح و کامل آمار خروجی انبار، روند مدیریت موجودی انبار شما را تسهیل کند.

![](_page_10_Picture_1.jpeg)

![](_page_10_Picture_46.jpeg)

پس از خروج کال، موجودی کالی موردنظر از انبار کسر و خارج خواهد شد. خروج کال از انبار به چند طریق ممکن خواهد بود که در ادامه به بررسی آن ها خواهیم پرداخت.

- خروج به صورت دستی از طریق گزینه خروج کال
	- خروج اتوماتیک کال از طریق فروش در پلتفرم

## **خروج اتوماتیک کاال**

تمام کالهای فروش رفته از طریق پلتفرم بگزین، به صورت اتوماتیک از انبار شما خارج می شوند. بنابراین کافی است، تنها کالهایی که به سایر روش ها از انبار شما خارج می شوند را به صورت دستی از انبار خارج کنید.

![](_page_10_Picture_47.jpeg)

#### **خروج دستی کاال**

تمام کالهایی که به طرق مختلف به جز فروش در پلتفرم بگزین، از جمله فروش داخلی، صادرات، برگشت خرید و سایر روشها از انبار شما خارج شدهاند را میتوانید به صورت دستی از انبار خارج کنید.

به این منظور از طریق گزینه » خروج کاال « در بخش عملیات کال، می توانید کالهای خود را از انبار خارج کنید. به این ترتیب که ابتدا **تاریخ** و **نام لیست** را مشخص کرده و **نوع خروج** را انتخاب می کنید، در صورت نیاز می توانید توضیحات مربوطه را نیز در کادر توضیحات وارد کنید.

![](_page_11_Picture_82.jpeg)

سپس از طریق گزینه » انتخاب نام کاال « و یا » انتخاب با شناسه 1 « کاالی موردنظر خود را انتخاب کرده و

ذخیره نمایید تا در لیست کاالهای انتخاب شده، نمایش داده شود.

![](_page_11_Picture_8.jpeg)

پس از انتخاب کالهای موردنظر لزم است که تعداد آنها را از طریق گزینه » + « از میان کالهای موجود، مشخص کنید .

درنظر داشته باشید که در این قسمت برای دسترسی راحت تر و سریعتر، می توانید کالی موردنظر خود را بر اساس مشخصههای ذکر شده گروهبندی و فیلتر نمایید.

برای اینکه بتوانید کالی موردنظر خود را دقیق تر جستجو نمایید، می توانید از فیلتر استفاده کنید تا جستجوی دقیقتری داشته باشید و کالی موردنظر خود را راحت تر بیابید.

توضیحات و اطالعات بیشتر در زمینه گروهبندی در فایل آموزشی گروهبندی، گردآوری شده است. میتوانید با مراجعه به منو آکادمی [سایت بگزین](https://bogzin.ir/) بخش [انبار](https://bogzin.ir/listings/%D8%A7%D9%86%D8%A8%D8%A7%D8%B1)  [و کاال](https://bogzin.ir/listings/%D8%A7%D9%86%D8%A8%D8%A7%D8%B1) ،آموزش [گروهبندی](https://bogzin.ir/listings/edu/71) با این قابلیت بیشتر آشنا شوید.

![](_page_12_Picture_73.jpeg)

تا این مرحله، شما کالهای موردنظر خود را برای خروج از انبار انتخاب نموده اید، در صورتی که بخواهید کالاهای انتخاب شده را حذف و یا ویرایش نمایید، میتوانید از گزینه  $\bullet$  استفاده نمایید.

این گزینه لیست کالهای انتخاب شده را به شما نمایش می دهد که در صورت نیاز می توان آنها را بر اساس مشخصه های موردنظر در دو سطح گروه بندی کرد.

![](_page_13_Picture_1.jpeg)

![](_page_13_Picture_39.jpeg)

گزینه های امکان حذف کالا را برای شما فراهم کرده است.

در ضمن در صورتی که بخواهید جزئیات کالهای انتخاب شده خود را مشاهده کنید می توانید از گزینه

در ستون عملیات، به جزئیات کالی موردنظر دسترسی داشته باشید.

![](_page_13_Picture_40.jpeg)

در نهایت پس از مشخص نمودن تعداد کالاهای خود، از طریق گزینه « ذخیره لیست » لیست خروج شما ثبت شده و به قسمت » لیست خروج کال « می رود.

![](_page_14_Picture_1.jpeg)

تنها کاالهایی را میتوانید از انبار خارج کنید که در انبار موجود باشند و در طرح فروشی قرار نداشته باشند.

![](_page_14_Picture_45.jpeg)

چنانچه قصد دارید لیست ورود مشخصی را از انبار خارج کنید، می توانید به راحتی وارد لیست ورود شده و آن را جستجو نمایید و سپس گزینه » خروج « را بزنید.

توضیحات و اطالعات بیشتر د ر منو آکادمی [سایت بگزین](https://bogzin.ir/) بخش [کاال و انبار](https://bogzin.ir/listings/%D8%A7%D9%86%D8%A8%D8%A7%D8%B1)  آموزش [لیست ورود و خروج](https://bogzin.ir/listings/edu/42) گردآوری شده است.

![](_page_15_Picture_1.jpeg)

### **انتخاب کاال با شناسه ۱**

در زمان خروج کال، در صورت نیاز می توانید از طریق شناسه 1 کالهای خود را انتخاب کنید.

![](_page_15_Picture_76.jpeg)

در بگزین امکان ورود شناسه 1 از سه روش وجود دارد:

- ورود دستی شناسه 1
	- ورود با اکسل
- ورود از طریق بارکدخوان

برای خروج کالا با شناسه ۱، میتوانید کالای خود را از طریق گزینه « انتخاب با شناسه ۱ » انتخاب کرده و ذخیره نمایید تا در لیست کالهای انتخاب شده، نمایش داده شود.

جهت انتخاب کال از طریق گزینه » انتخاب با شناسه 1 « شناسه موردنظر را به صورت دستی وارد کرده و یا از طریق **اکسل** یا **بارکدخوان** کالهای موردنظر خود را به لیست اضافه نمایید.

![](_page_16_Picture_1.jpeg)

![](_page_16_Picture_48.jpeg)

پس از آن، از طریق گزینه « بررسی » میتوانید استعلام کنید که کالا در انبار موجود است یا خیر، و از طریق گزینه « بررسی و ثبت » میتوانید بررسی و ثبت را همزمان انجام دهید تا کالا پس از استعلام، در لیست ثبت شود.

شناسههایی که "آماده ثبت" هستند، به لیست کالهای انتخاب شده برای خروج اضافه می شوند.

![](_page_16_Picture_49.jpeg)

پس از انتخاب کالاهای موردنظر از طریق شناسه ۱، لازم است که تعداد آنها را از طریق گزینه « + » مشخص کنید. برای ثبت و ذخیره لیست خروج، مابقی مراحل را همانند مراحل طی شده در خروج دستی کال پیش ببرید.

![](_page_17_Picture_1.jpeg)

مزیت خروج کاال با اکسل این است که میتوانید کاالهای خود را به صورت **گروهی و یکجا** از انبار خارج کنید.

از اینکه در این بخش از آموزش همراه ما بودید، سپاسگزاریم. در صورت وجود هرگونه ابهام و سوال، می توانید از طریق ارسال تیکت در منوی پشتیبانی و یا تماس با شماره تلفن 90003545 از همکاران ما در واحد یشتیبانی راهنمایی بگیرید. با مراجعه به سایت bogzin.ir از باقی آموزش ها دیدن کنید.